**How to fill out the Edgar/Banner Security Agreement – Full Agreement**

1. Go to the AdobeSign home page: <https://riceuniversity.na1.documents.adobe.com/account/home>.

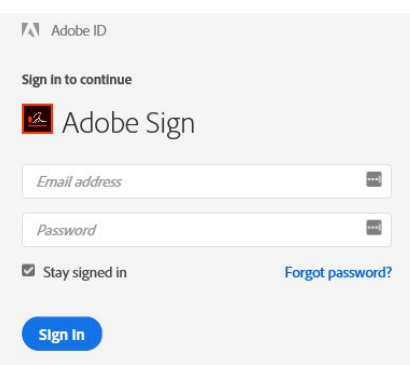

- a. In the email address section you will enter your full, Net ID Rice email address. Ex: cej1@rice.edu.
- b. Do not enter a password.
- c. Click on Sign In.
- 2. You will then see the Rice Identity Provider login.
	- a. Enter your Net ID and Net ID Password.
	- b. Click Login.
	- c. You should see the following page, with the Rice logo on top. (**Note:** If you do not have the Rice logo on the AdobeSign page, please send an email to **help@rice.edu** to request access to AdobeSign.).

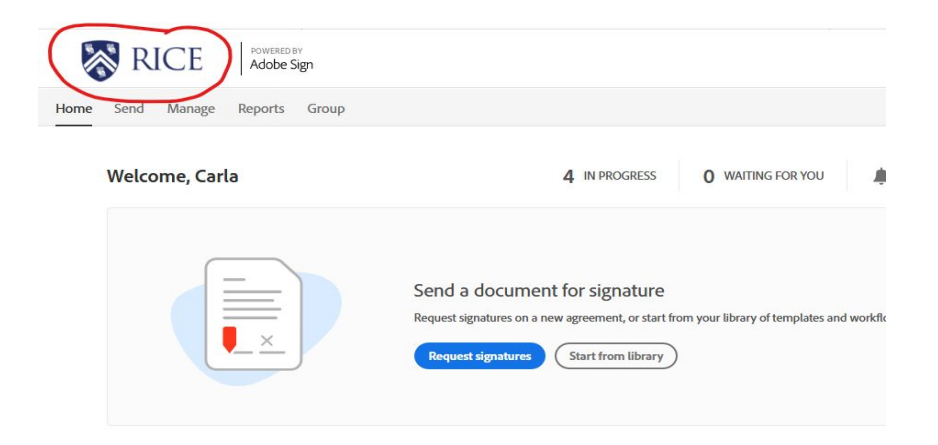

3. In the middle of the page, you will click **Start from library,** and then click on **Workflows** on the left side menu. Under the Account Workflows on the right side menu, select the workflow "OIT – Security Agreement - Edgar/Banner" from the dropdown, then click **Start**. (If you do not see the "workflow drop down", please email [help@rice.edu](mailto:help@rice.edu) to request AdobeSign access.).

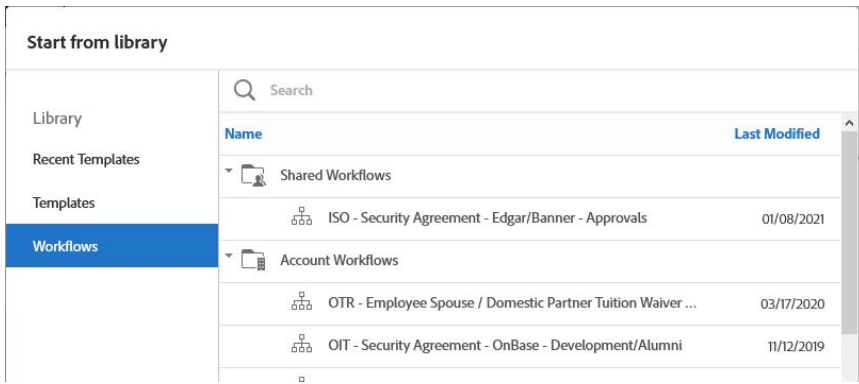

- 4. Enter the applicant and department approver Net ID Rice e-mail addresses. (**Note**: The department approver must have Signature Authority for the access that is being requested.).
- 5. Update the document name to read "Edgar/Banner Security Agreement FIRST LAST YYMMDD" (**Note**: First and Last should be the first and last name of the applicant.).

# OIT - Security Agreement - Edgar/Banner

How this workflow works?

\*\*\*\* Please read first before completing Security Agreement! Click more to view\*\*\*\* Instructions:

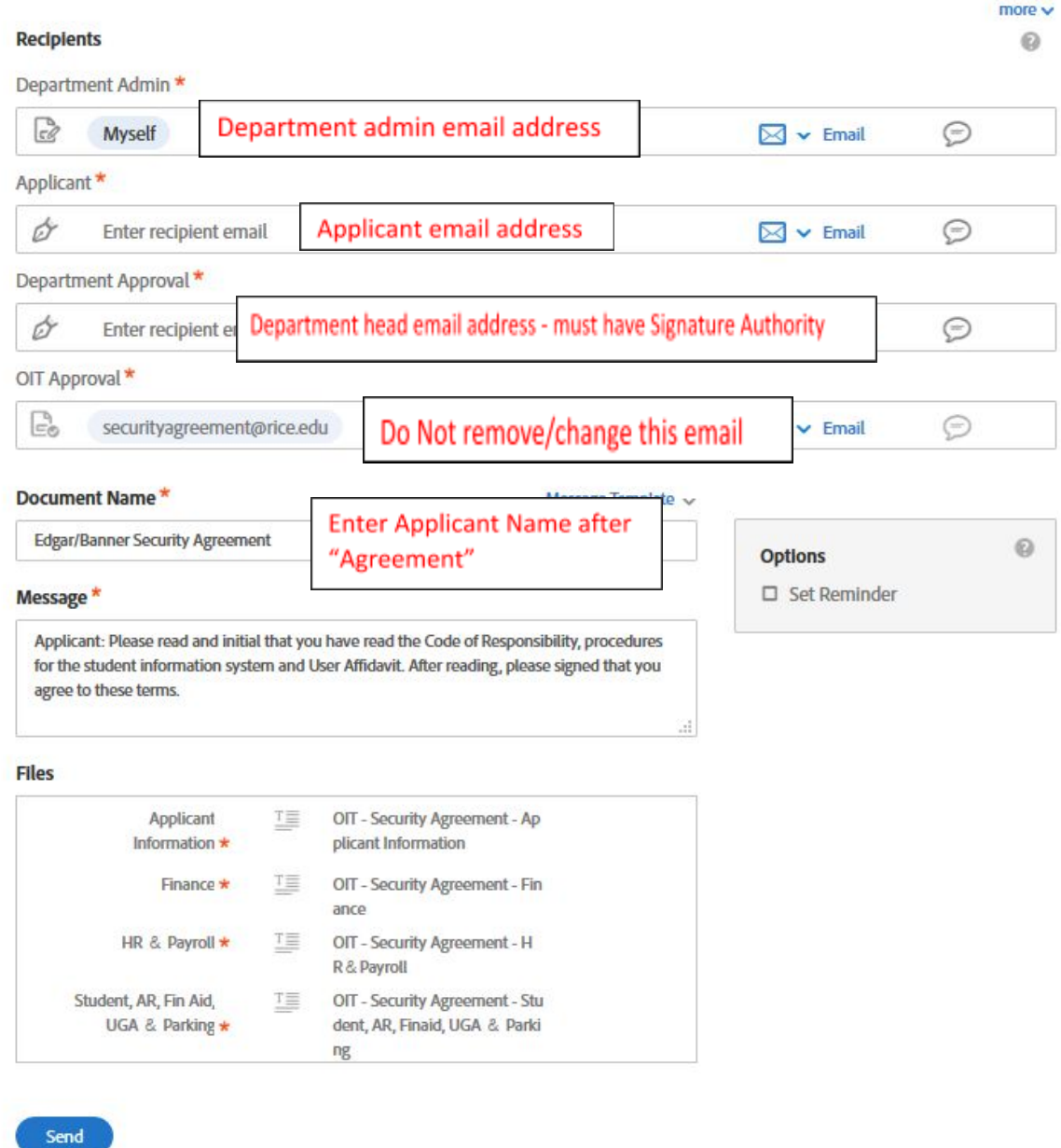

- 6. Click Send.
- 7. This will bring you to the application. Please make sure to complete every field with a red asterisk along with any security access being requested. Once the

form is completed, click the submit button in the bottom black bar. (**Note**: Incomplete or inaccurate forms will require additional time to process.).

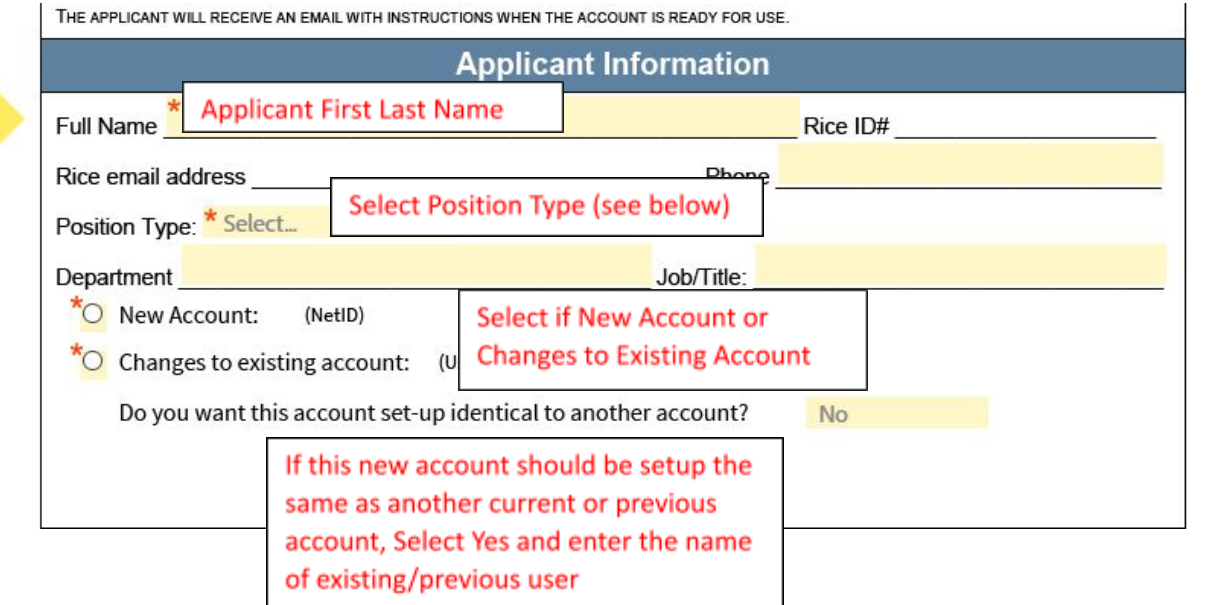

Position Types: Staff, Faculty, Temporary, Consultant, Student Worker

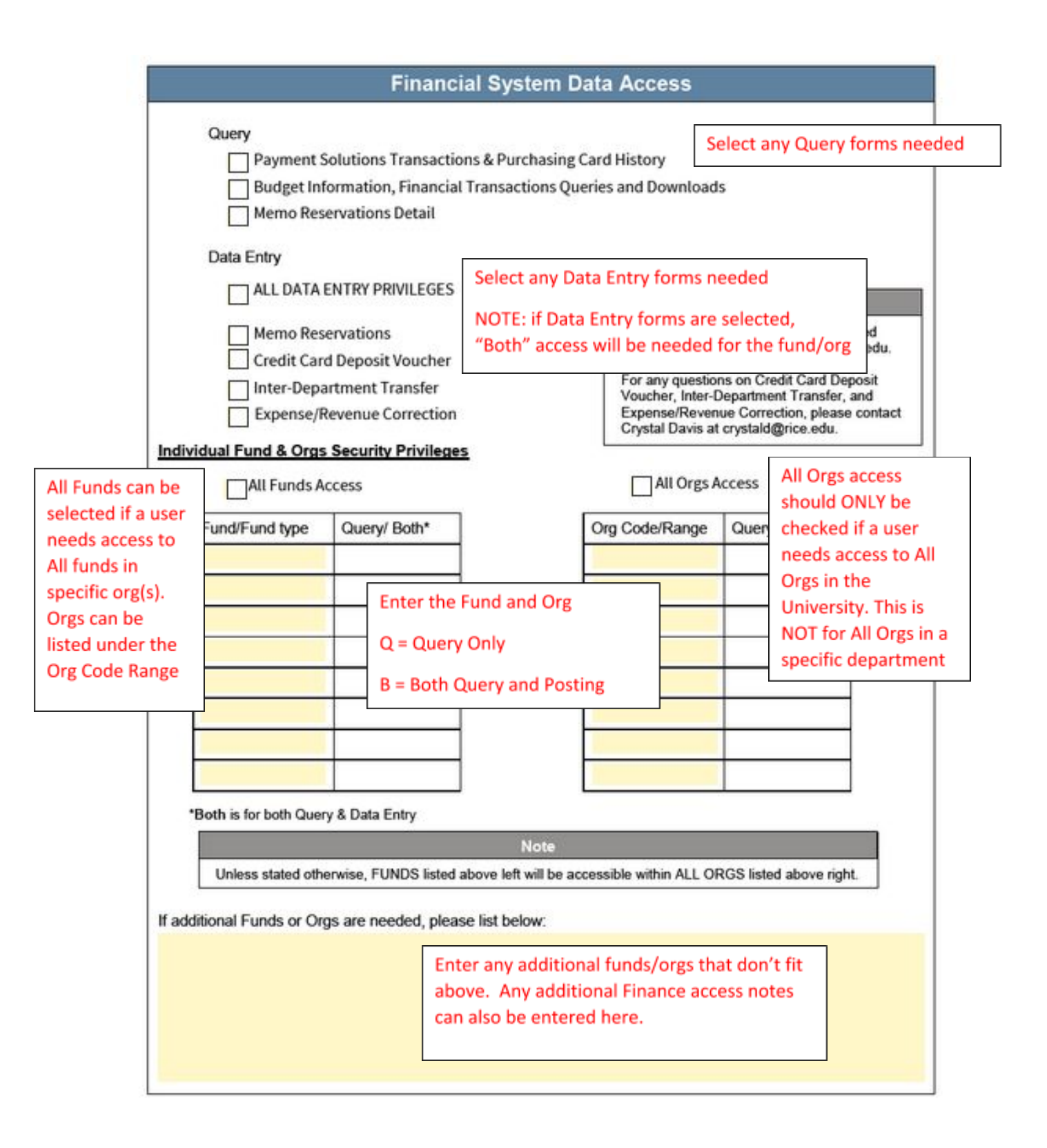

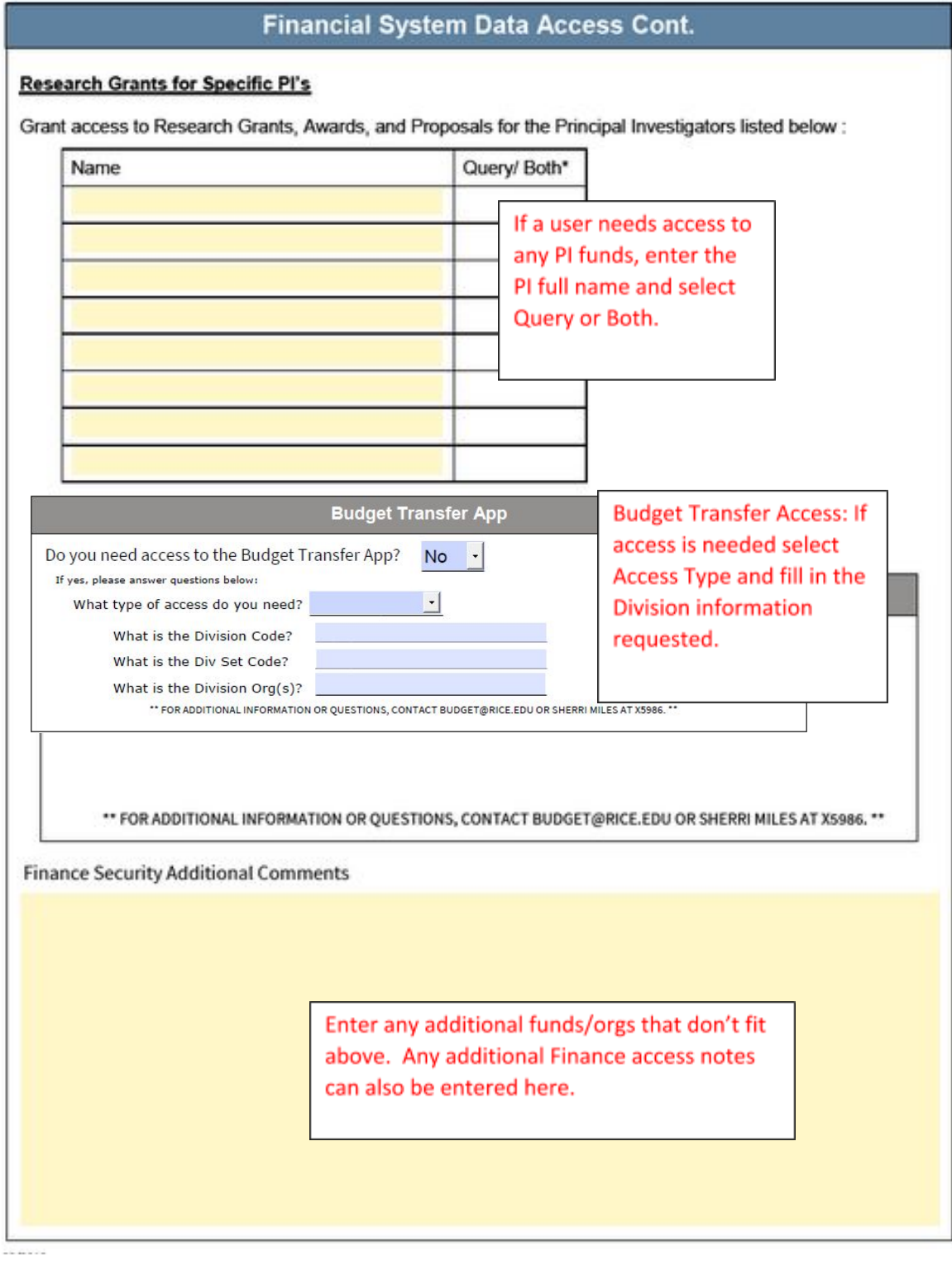

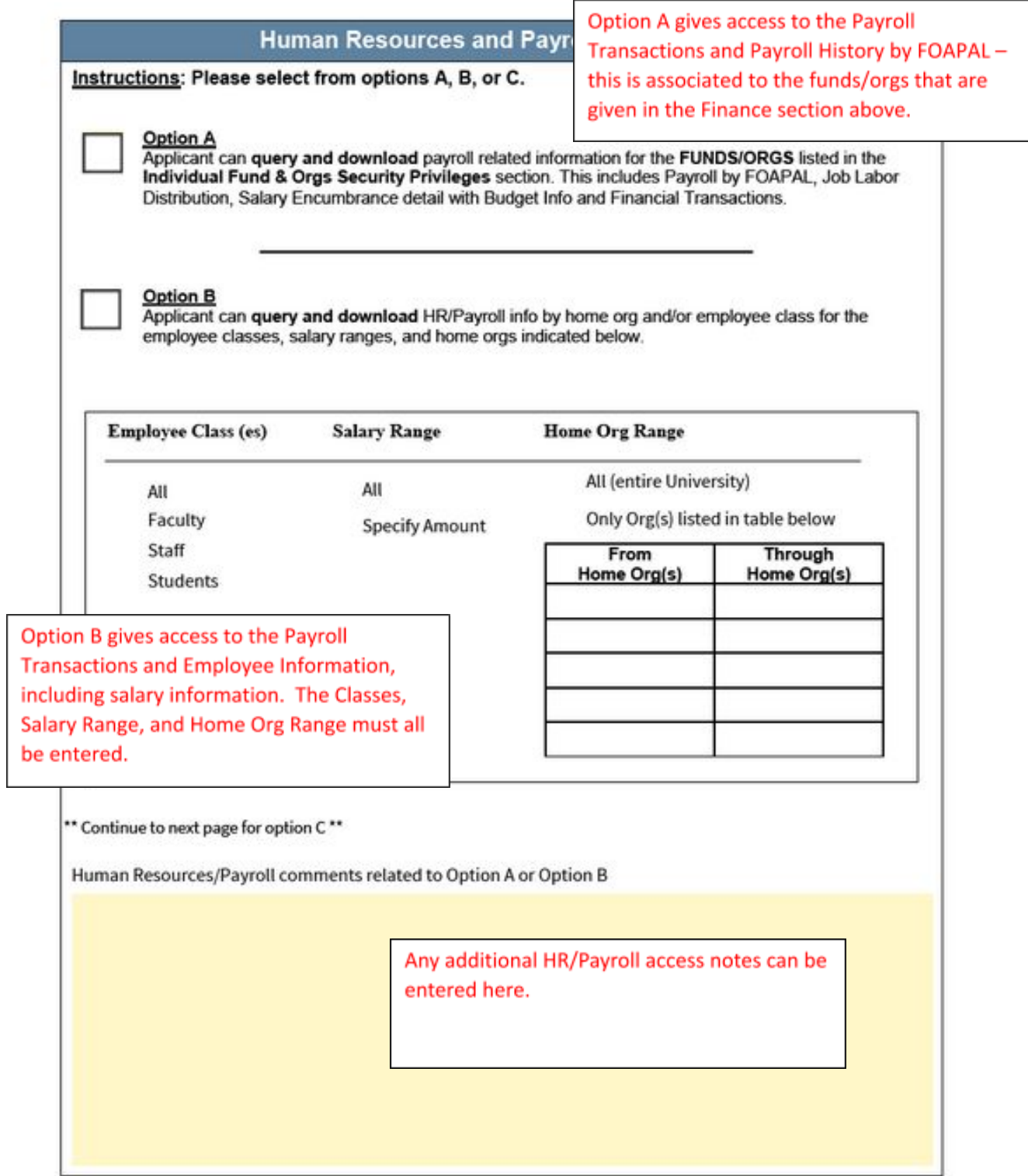

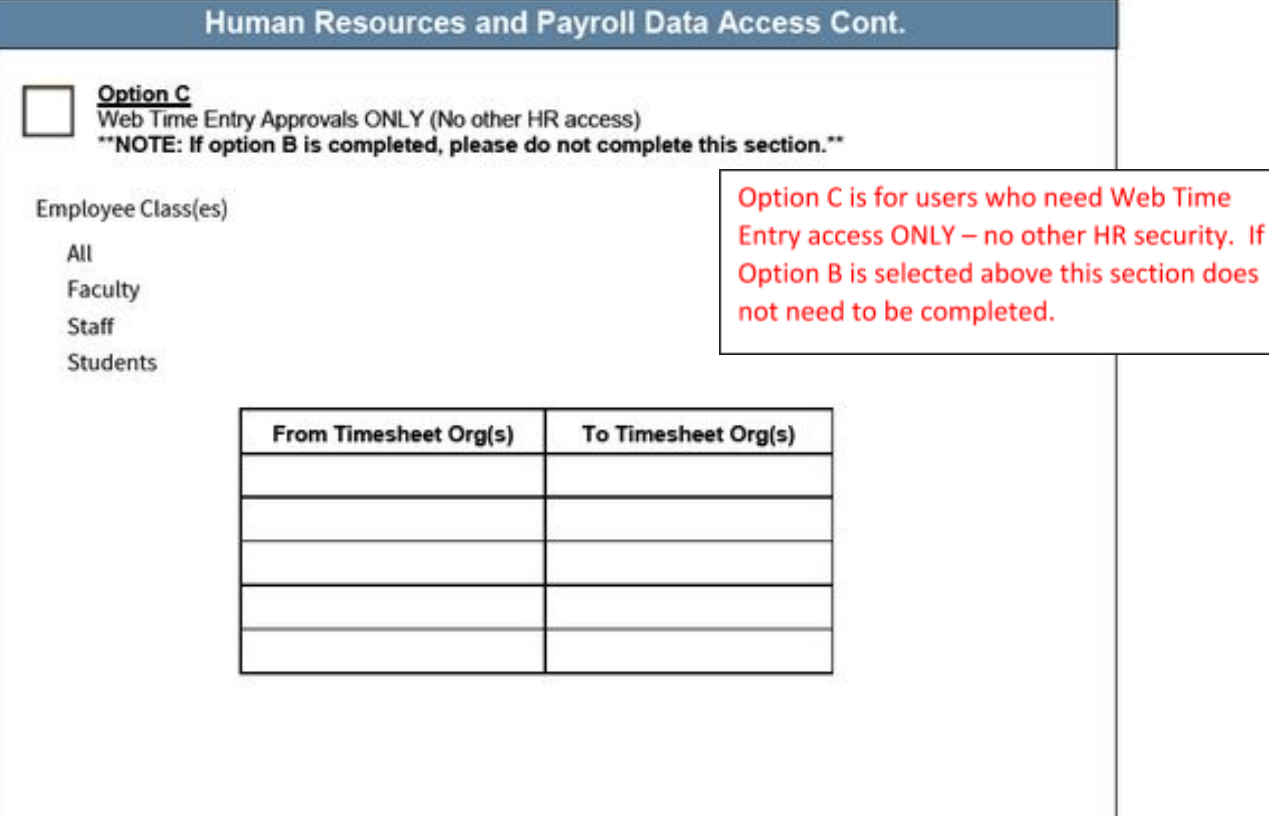

#### **Student System Data Access**

Are you requesting access to student records? No

If a user needs access to Student information select Yes and then enter a brief explanation of the type of access needed. The OTR will review and let OIT know what access is approved.

## **Accounts Receivable System Data Access**

Are you requesting access to accounts receivable system data? No

If a user needs access to A/R or Cashier Office information select Yes and then enter a brief explanation of the type of access needed. The Cashiers Office will review and let OIT know what access is approved.

### **Financial Aid System Data Access**

Are you requesting financial aid system data access? No

If a user needs access to Financial Aid information select Yes and then enter a brief explanation of the type of access needed. The Financial Aid Office will review and let OIT know what access is approved.

# **UG Admission Data Access**

Are you requesting UG admission data access? No

If a user needs access to UG Admissions information select Yes and then enter a brief explanation of the type of access needed. The Admissions Office will review and let OIT know what access is approved.

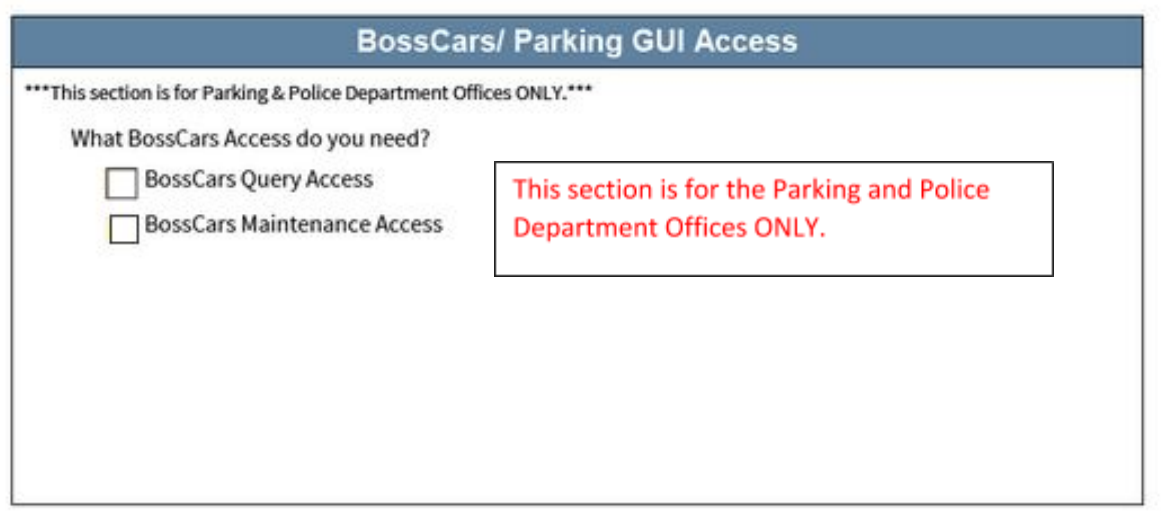

- 8. After you click Submit, the application will be sent to the applicant's email. The applicant must read the Code of Responsibility and initial in three locations, and then sign to agree that they have read and understood.
- 9. Once the applicant has completed the form, it will be sent to the department approver's email you listed initially. When they have signed the application it will be automatically sent to the OIT Security Agreement Team.

If any questions regarding the process above, please email [help@rice.edu.](mailto:help@rice.edu)